# **Branding page**

## **Summary**

The **Branding** page lets you customize the appearance of the Tachyon Portal and emails to match your corporate style.

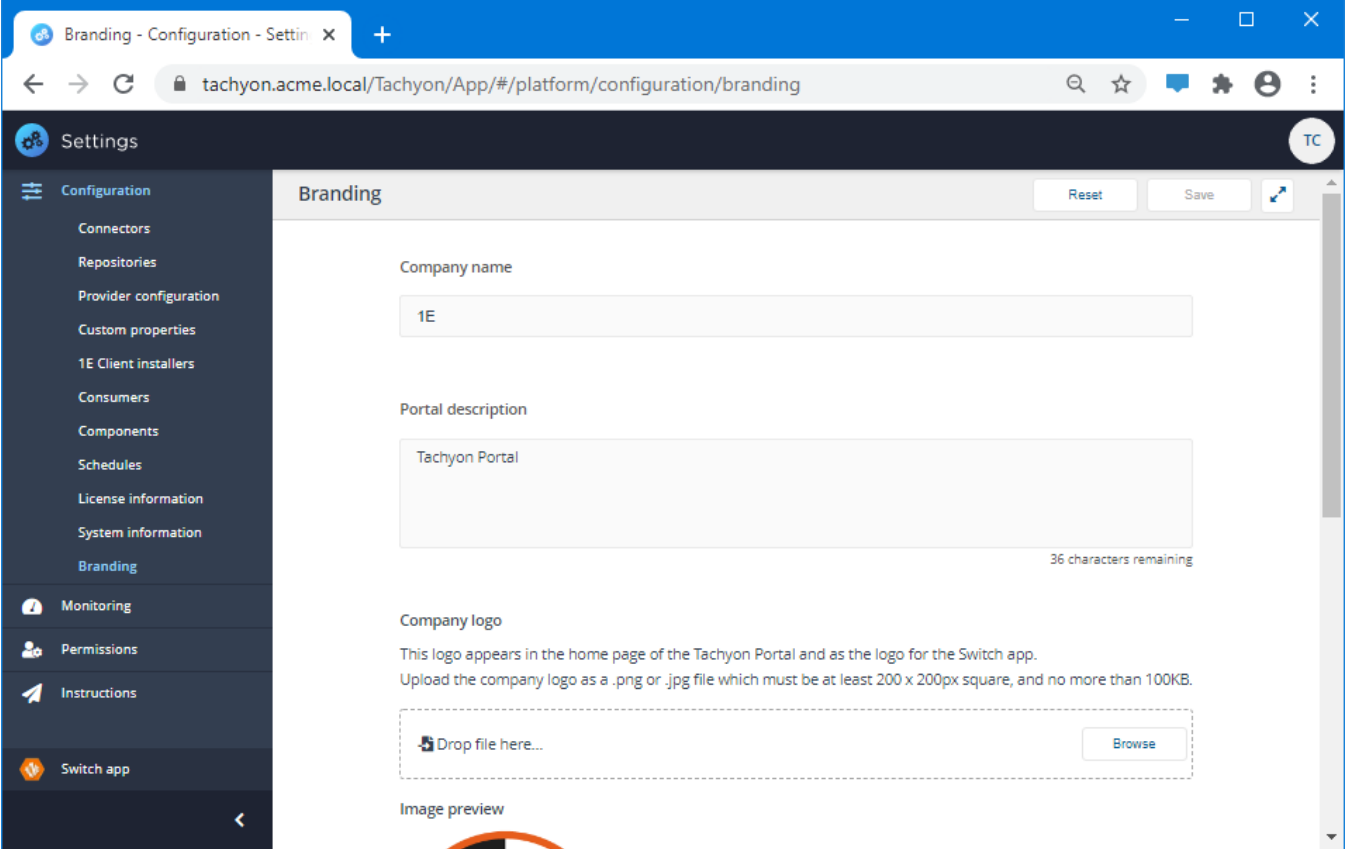

# Branding

To view this page and make changes to the appearance of the Tachyon Portal you need a Tachyon user with the following roles assigned:

• Infrastructure Administrator.

The fields on this page are described in the following table:

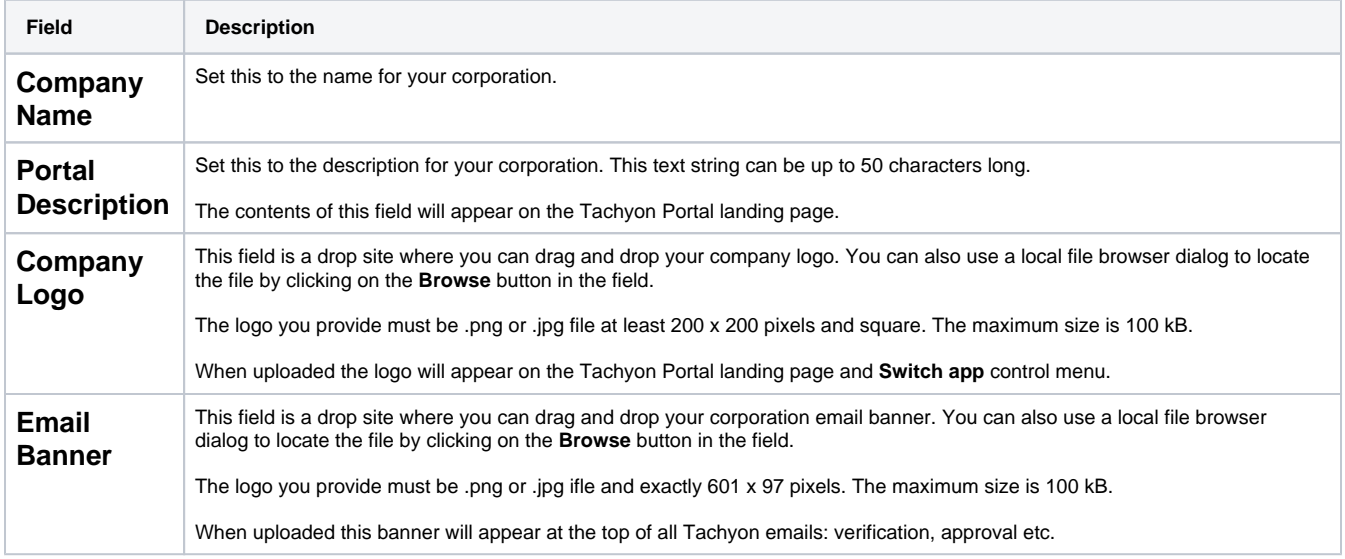

## Setting the brand

The picture opposite shows the Branding page filled out for the ACME corporation with the following settings:

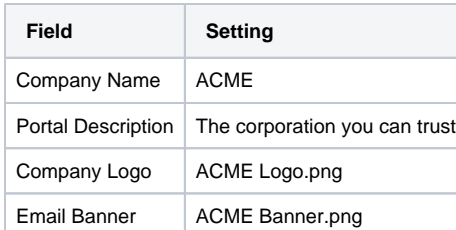

After clicking **Save**, you are prompted to refresh the browser window.

### **Tachyon Portal with branding**

After refreshing the browser, if you navigate to the landing page you will see the new logo and description applied, as shown in the picture opposite.

#### **The Switch App menu with branding**

The Switch App menu is displayed after you navigate to any of the installed applications. You will see your new logo appear next to the menu title. The picture opposite shows the new logo applied.

#### **A Tachyon email with branding**

When Tachyon sends an email it will also apply the banner added and saved on the **Branding** page. The picture opposite shows the ACME banner applied to an authentication email.

## Resetting the branding to the default values

If at any time you want to revert Tachyon to using the default logos and text:

- 1. Navigate to the **SettingsConfigurationBranding** page.
- 2. Click on the **Reset** button to display the **Update Branding** popup, as shown in the picture opposite.
- 3. Here you are asked if you want to proceed? To reset the branding click the **Yes, Reset & Save** button, otherwise click **No**.
- 4. Clicking on **Yes, Reset & Save** resets the fields of the **Branding** page to their default 1E values.
- 5. To view the reset you will need to refresh the browser again.

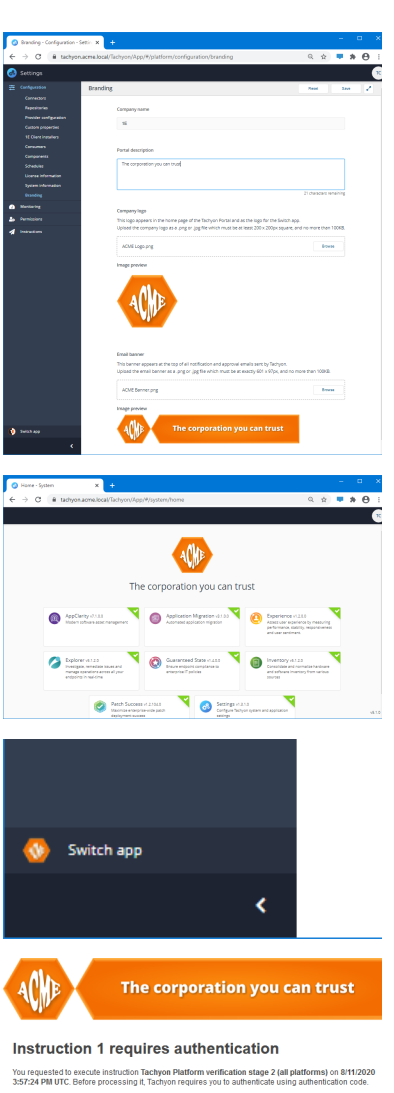

ir sulhanlication coda is 1MTR: Instruction datails Tachyon P Stage 2 of the Tachyon Platform verification will return<br>configuration of each 1E Client. Response speed will<br>"DefaultStaggerRangeSeconds". On Windows endpoi<br>PowerShell script and will require PowerShell 3.0 or

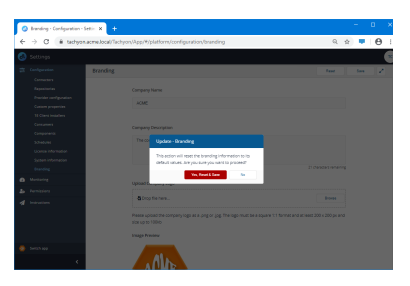